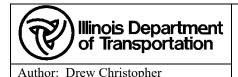

# **IDOTCAD ORD Environment Setup for Consultant Users**

Orig. effective date: 04/10/2020 Last Review date: 04/02/2024 Next Review date: TBD Issue date: 04/02/2024

#### A. Purpose

To setup the IDOTCAD ORD production environment on a Consultant PC.

#### B. Owner

Bureau of Design and Environment \ Surveys, Mapping and Modeling \ CADD Modeling & GIS Support

# C. Audience

Consulting firms that work with the Illinois Department of Transportation

### D. Required Items

Current version of the IDOTCAD\_ORD.zip file downloaded from <a href="http://www.idot.illinois.gov/doing-business/procurements/engineering-architectural-professional-services/Consultants-Resources/index#CADD">http://www.idot.illinois.gov/doing-business/procurements/engineering-architectural-professional-services/Consultants-Resources/index#CADD</a>

# E. Specific Instructions/Requirements

- 1. Save the IDOTCAD\_ORD.zip file to your desktop from the link above. Extract the IDOTCAD\_ORD.exe file to you desktop. *Double-Click* the file to start the self-extractor. The self-extractor DOES NOT change anything on your PC.
- 2. In the dialog that appears (Figure F.1), pick "Extract" to extract the IDOTCAD ORD folder to your desktop
- 3. Open OpenRoads, OpenBridge Modeler or MicroStation and click on "Manage Configuration" on the Left of the opening screen (Figure F.2).
- 4. In the Manage Configurations dialog box, click on "Add" in the upper left corner (Figure F.3).
- 5. In the *New Configuration* dialog box enter a **Configuration Name** and **Description** that you want. For the **Type** set it to <u>Local</u> if the IDOTCAD\_ORD folder is on your local Hard Drive <u>OR</u> set it to <u>Network/Shared Drive</u> if the IDOTCAD\_ORD folder is on a Server share. For the Configuration Folder select the "Browse" button and navigate to the Configuration folder located in the IDOTCAD\_ORD folder and hit "Select Folder". (Figure F.4).
- 6. Select "OK" in the Manage Configurations dialog box. Select the new configuration on the left side of the software opening screen to set it as active.
- 7. To change to the Illinois Tollway WorkSpace, select the "WorkSpace" pull down menu and select ILTollway.

#### F. Table of Figures

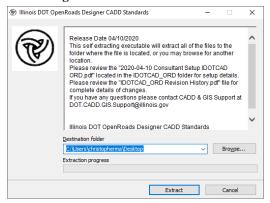

Figure F.1

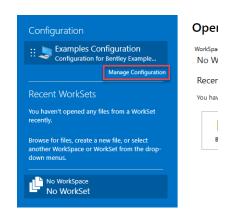

Figure F.2

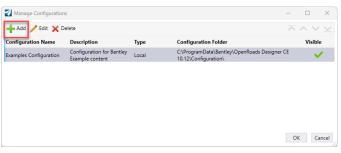

Figure F.3

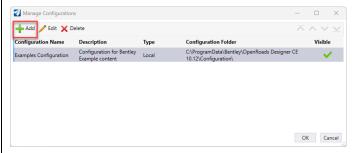

Figure F.4